### INDIVIDUAL DEVELOPMENT PLAN

An Individual Development Plan (**IDP**) is a tool in Workday to assist you with planning your career and professional development in a measurable and meaningful way.

Through preparation and planning, an IDP's primary purpose is to help you **create and reach short and long-term goals**, as well as **improve current performance**.

**Note:** An IDP is not the same as a performance review. Development is an on-going activity and should be viewed as a partnership between you and your leader.

#### START A NEW DEVELOPMENT PLAN

- 1. Select the **Profile** icon in the top right of your screen.
- 2. Select View Profile.

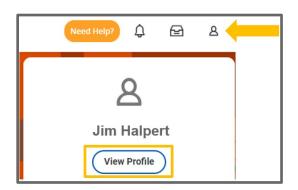

- Select
  Performance from the menu on the left.
- 4. SelectDevelopmentPlans tab
- Select Start My Development Plan at the bottom of the page.

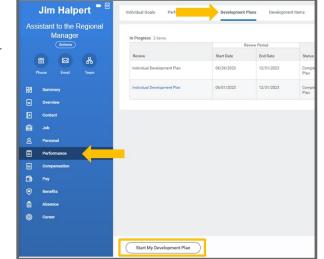

6. A pop-up box appears:

| Its primary purp                  | velopment plan (IDP) is a tool to assist you in your career and personal development.<br>ose is to help you create and reach short and long-term career goals, as well as improve current job |
|-----------------------------------|----------------------------------------------------------------------------------------------------|
| performance.<br>It involves prepa | ration and continuous feedback and should be used to track development goals, your plan to                                                                                                    |
|                                   | n, and your progress.                                                                                                    |
|                                   |                                                                                                    |
| Your developme                    | In since a non-time activity and should be viewed as a partnership between you and your supervisor.<br>not the same as a performance evaluation.                                              |
| Your developme                    | nt is not a one-time activity and should be viewed as a partnership between you and your supervisor.                                                                                          |
| Your developme<br>Note: An IDP is | nt is not a one-time activity and should be viewed as a partnership between you and your supervisor.<br>not the same as a performance evaluation.                                             |
| Your developme<br>Note: An IDP is | nt is not a one-time activity and should be viewed as a partnership between you and your supervisor.                                                                                          |
| Your developme                    | nt is not a one-time activity and should be viewed as a partnership between you and your supervisor.<br>not the same as a performance evaluation.<br>x Individual Development Plan :=         |

- a. For the **Review Template** drop-down, select the **Development Goals** option, then select **Individual Development Plan (IDP).**
- b. Enter the Development Period Start and End Dates.

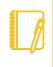

<u>Note</u>: The Period Start and End dates are created by you and should reflect the timeline for accomplishing **this specific plan**. Additional plans can be added at any point in time.

- 7. Click Submit.
- Click **Open** on the pop-up screen or navigate to your Workday.

inbox icon in the top right of your screen and click on the IDP task in your inbox.

- 9. Click Get Started.
- In the Questions section, provide your responses in the comment boxes and when finished, select Next.
- **11.** From the **Development Items** section, select **Add**. These are the items that will assist you in the achievement of your overall IDP.
  - a. For each Development Item, complete the Development Item title, Additional Information (description), Status and Start/Completion dates. You can also add any Status Notes associated with each item.
  - **b.** Click **Add** for each additional development items.
- **12.** Once you are done adding your **Development Items**:
  - a. Select **Save for Later** if you want to review your IDP later before finalizing it.
  - **b.** Or select **Next** to finalize your IDP.

| Start D   | evelopme    | ent Plan Confirmation  |
|-----------|-------------|------------------------|
| Up Next:  | Jim Halpert | Complete Employee Plan |
| View Deta | ils         |                        |
| Oper      |             |                        |

**Note**: Text fields reset after 15 minutes of inactivity in Workday. Items not saved before the reset will be erased from the form.

- **13.** The next screen allows you to **review the content** of your overall IDP.
- **14.** Once your review is complete:
  - a. Select **Save for Later** if you want to review your IDP later before finalizing it.
  - b. Or select Submit to finalize your IDP.

Note: Once you Submit your IDP, the content of the IDP cannot be changed. Development Items from the form are transferred to the Development Items section in Workday. These Items can be updated to document accomplishments and track progress but will not change the content on the originally submitted IDP.

#### VIEW SAVED & SUBMITTED DEVELOPMENT PLANS

- Select the Profile icon in the top right of your screen.
- 2. Select View Profile.

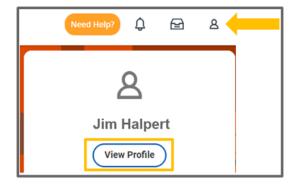

 Select
 Performance from the menu on the left.

Select
 Development
 Plans tab

| Manager          | In Progress 2 items         |            |              |                |
|------------------|-----------------------------|------------|--------------|----------------|
| Actions          |                             | Re         | rview Period |                |
| 8 8 *            | Review                      | Start Date | End Date     | Status         |
| Phone Email Team | Individual Development Plan | 06/26/2023 | 12/31/2023   | Comple<br>Plan |
| 88 Summary       | Individual Development Plan | 06/01/2023 | 12/31/2023   | Compl<br>Plan  |
| Overview         |                             |            |              |                |
| Contact          |                             |            |              |                |
| dot 📾            |                             |            |              |                |
| දු Personal      |                             |            |              |                |
| Performance      |                             |            |              |                |
| d. Compensation  |                             |            |              |                |
| —<br>🔁 Pay       |                             |            |              |                |
| Benefits         |                             |            |              |                |
|                  |                             |            |              |                |
| Absence          |                             |            |              |                |

 Any submitted plans will appear under the Completed section. You can view the content of the plan by selecting the View option or you can download a PDF copy of it by selecting Create New PDF.

| Goals Performance Re       | views Developm        | ent Plans Development I  | tems View Feedback       | Received F   | Feedback Given                  |
|----------------------------|-----------------------|--------------------------|--------------------------|--------------|---------------------------------|
| In Progress 1 item         |                       |                          |                          |              |                                 |
| Review                     |                       | Review Period Start Date | Review Period End Date   | Status       |                                 |
| Individual Development Pla | in (IDP): Jim Halpert | 04/25/2024               | 07/31/2024               | Complete Emp | loyee Plan for Development Plan |
| Completed 1 item           |                       |                          |                          |              |                                 |
| Review                     |                       |                          | Review Period Start Date |              | Review Period End Date          |
| Individual Development Pla | in (IDP): Jim Halpert |                          | 04/12/2024               |              | 12/31/2024                      |

- Any plans saved but not submitted will appear under the In Progress section:
  - a. You can view the content of the inprogress plan by selecting the **View**

| View Review | Create Review PDF |  |
|-------------|-------------------|--|
| View        | Create New PDF    |  |
|             |                   |  |

option or Create a New PDF

 b. To make updates/modifications to the plan, click the plan and on the next screen, select **Open** and make the necessary edits/additions to the plan. Once finalized, select **Submit**.

#### VIEW EDIT AND ADD DEVELOPMENT ITEMS

Once an IDP is submitted, Development Items from the form are transferred to the Development Items section in Workday. Items can be updated to capture accomplishments and track progress for the plan. You can also create Development Items without having an IDP.

- 1. Select the **Profile** icon in the top right of your screen.
- 2. Select View Profile.

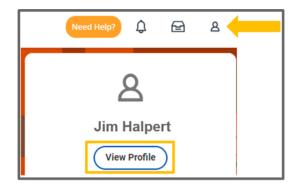

3. Select **Performance** from the menu on the left.

4. Select Development Items tab

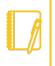

Note: Any edits made to Development Items from a finalized/submitted IDP will not update the content in the IDP.

5.

Click the **Pencil** clicon to edit Development Items on your list.

6. Use the **Remove** × icon to delete Development Items from your dashboard.

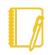

Note: Once a development item is removed from your My Development Items it cannot be recovered.

- Click the **Add** button to create a new development item. 7.
- 8. Click the **Check** </br> from the screen.

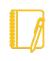

Note: Text fields reset after 15 minutes of inactivity in Workday. Items not saved before the reset will be erased from the form.